## **GUIA DE RECOLHIMENTO DO FGTS - GRF**

Após a transmissão do arquivo SEFIP, o Conectividade Social disponibilizará o SELO e PROTOCOLO de transmissão.

O SELO é o arquivo que possibilitará a geração e impressão da Guia de Recolhimento do FGTS – GRF, pelo SEFIP.

O PROTOCOLO é o comprovante de transmissão do arquivo.

## **Passo a passo para imprimir a GRF**

**1 - Após a transmissão do arquivo SEFIP, o Conectividade Social irá apresentar a tela abaixo:**

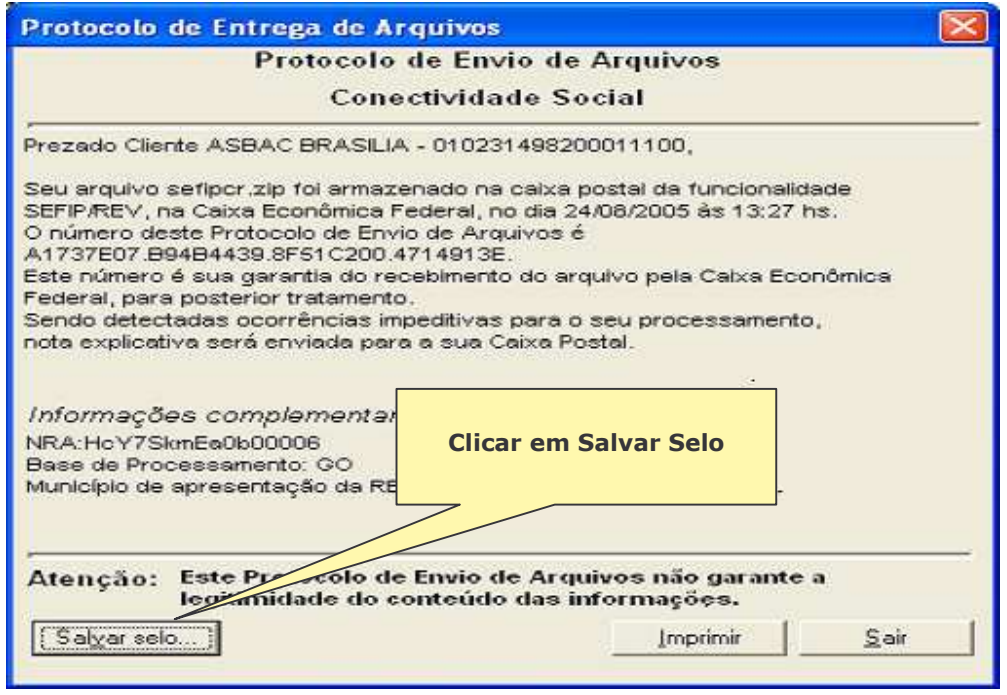

 $\div$  Ao Clicar em Salvar selo será apresentada a tela abaixo para indicar o caminho (em pasta ou disquete) desejado para salvar o arquivo SELO. Cada SELO é originalmente salvo com o nome que representa o **NRA** (Número de referencial do Arquivo) de cada Arquivo.

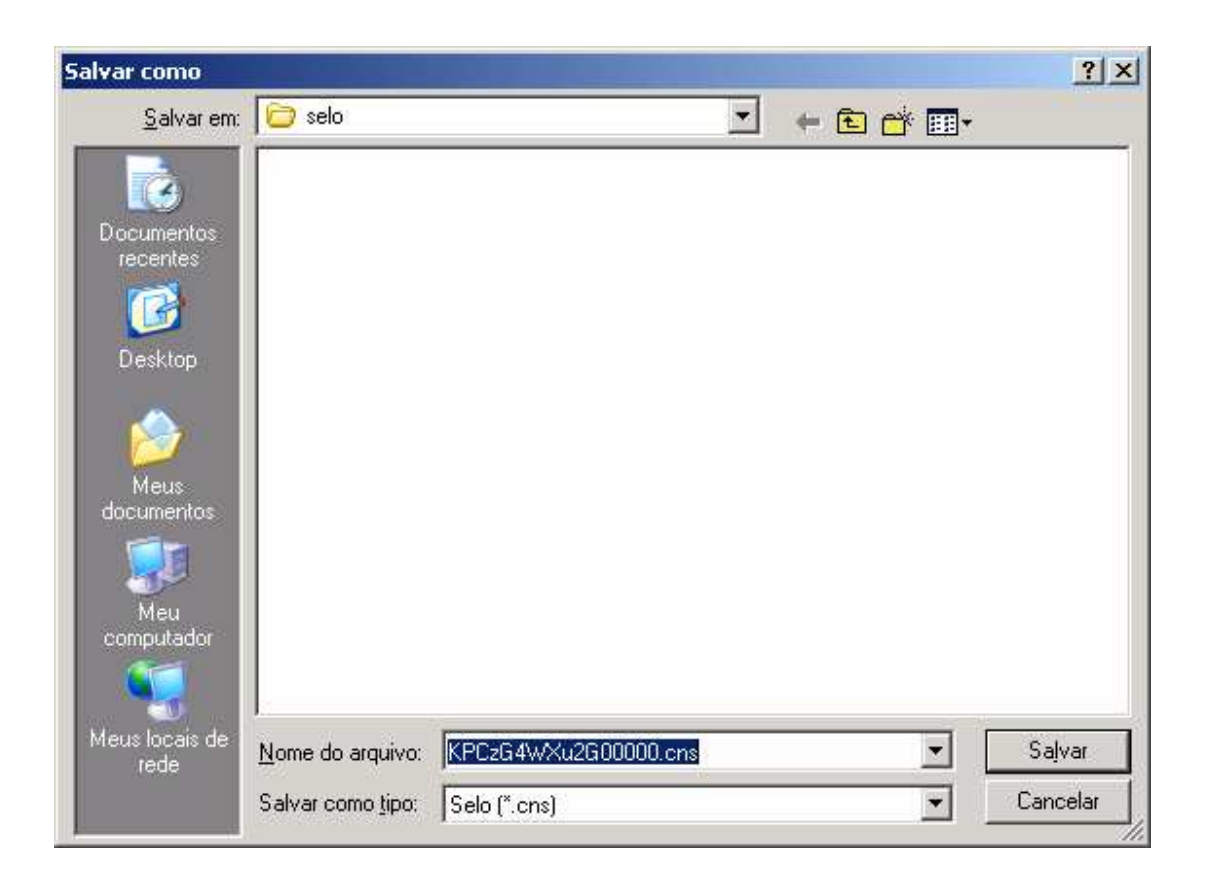

 $\clubsuit$  Indicar o caminho para gravação do arquivo SELO.

## **2 - Caso o arquivo SELO não seja salvo logo após a transmissão, deve-se proceder conforme abaixo:**

No Conectividade Social deverá ser selecionado o Módulo "Consulta de RE":

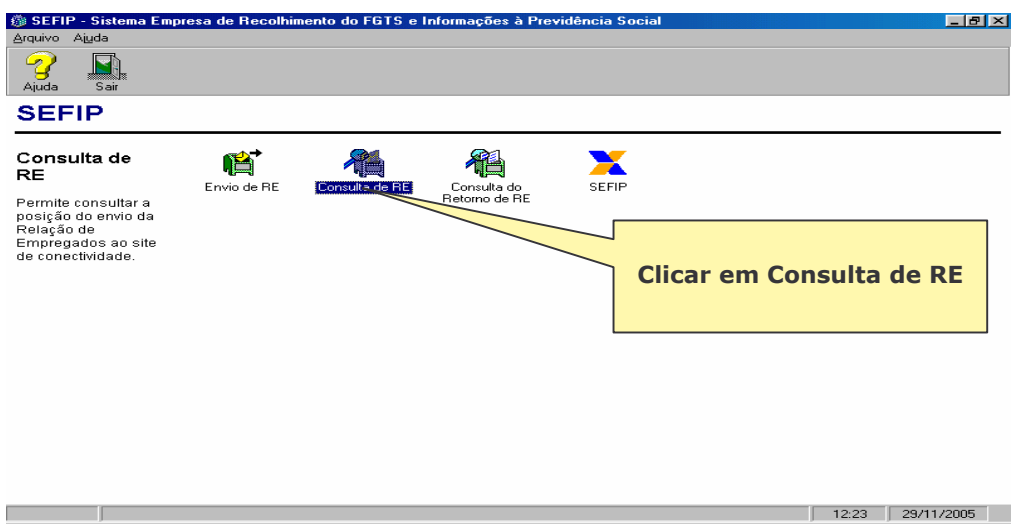

 Dentro do módulo Consulta de RE selecionar o arquivo desejado e clicar na opção Salvar Selo ou Protocolo conforme abaixo:

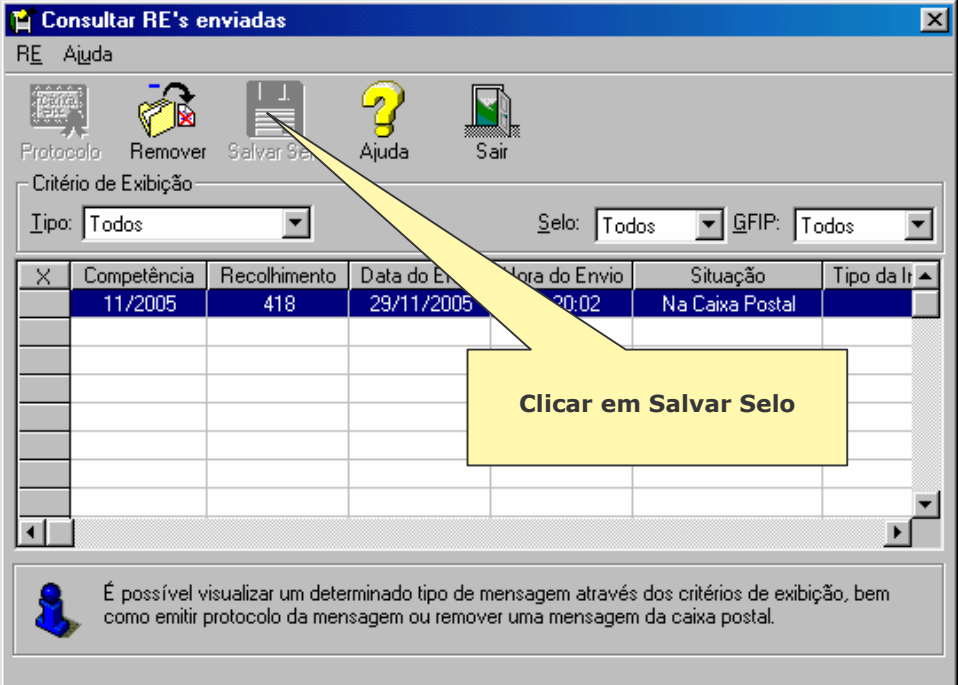

 **Ao clicar em Salvar Selo** será necessário indicar <sup>o</sup> caminho (em pasta ou disquete) desejado para salvar o arquivo SELO.

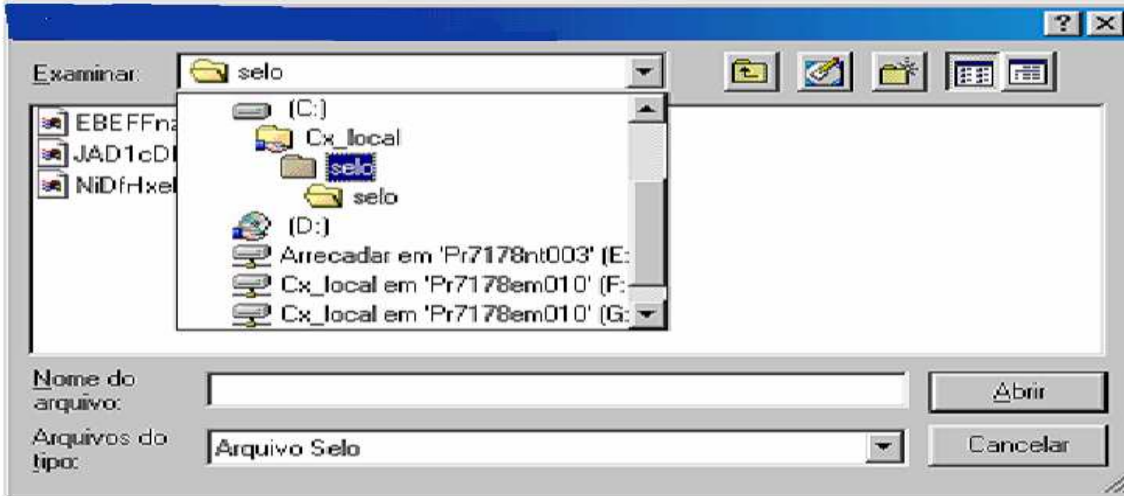

 Dentro do módulo Consulta de RE existe também a opção Protocolo conforme abaixo:

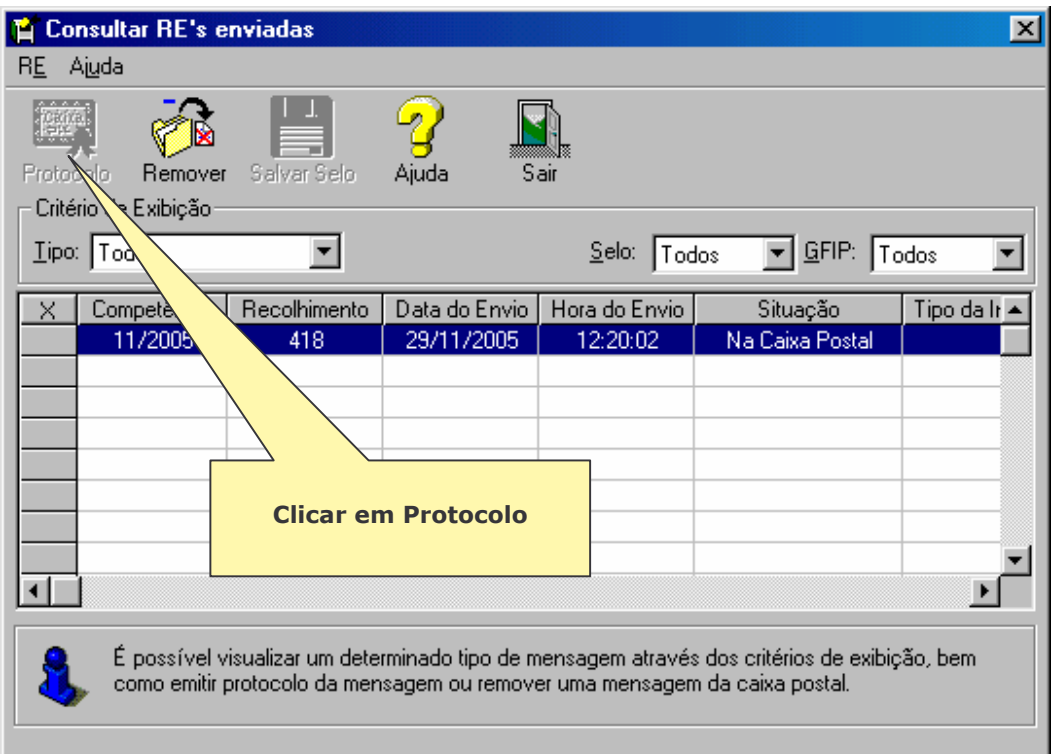

 **Ao Clicar em Protocolo** será visualizada a tela abaixo com Protocolo de Envio de Arquivos para impressão ou Salvar selo.

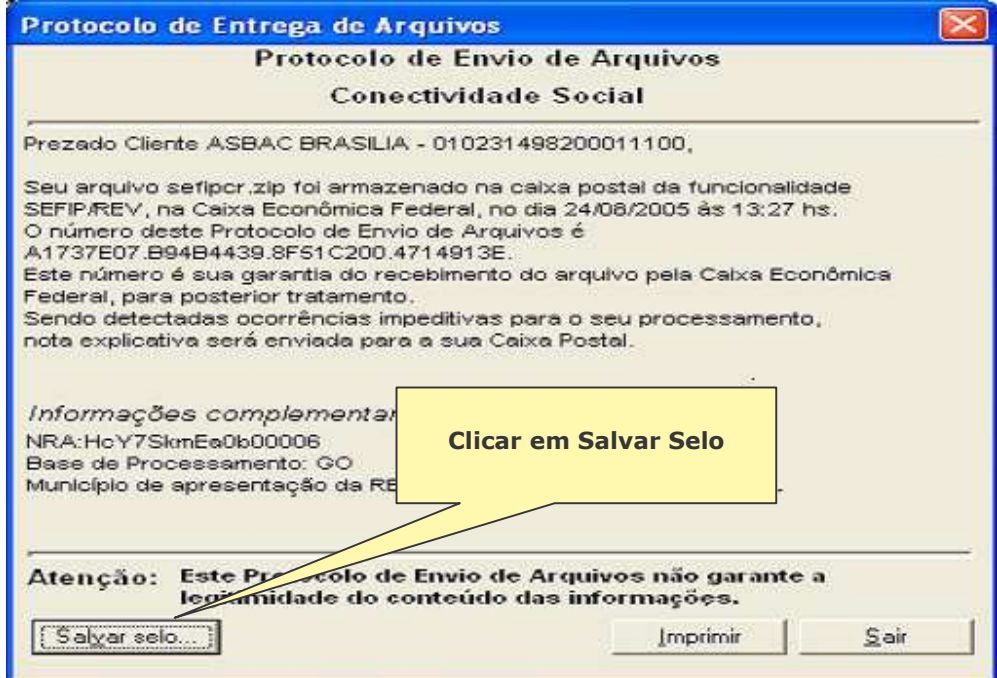

## **IMPRESSÃO DA GRF PELO SEFIP**

Após a transmissão do arquivo, via Conectividade Social, para a impressão da guia **GRF e do Protocolo de Arquivo SEFIP** proceda conforme orientações a seguir:

Executar o aplicativo SEFIP e na opção Relatórios selecionar **GRF/Protocolo**

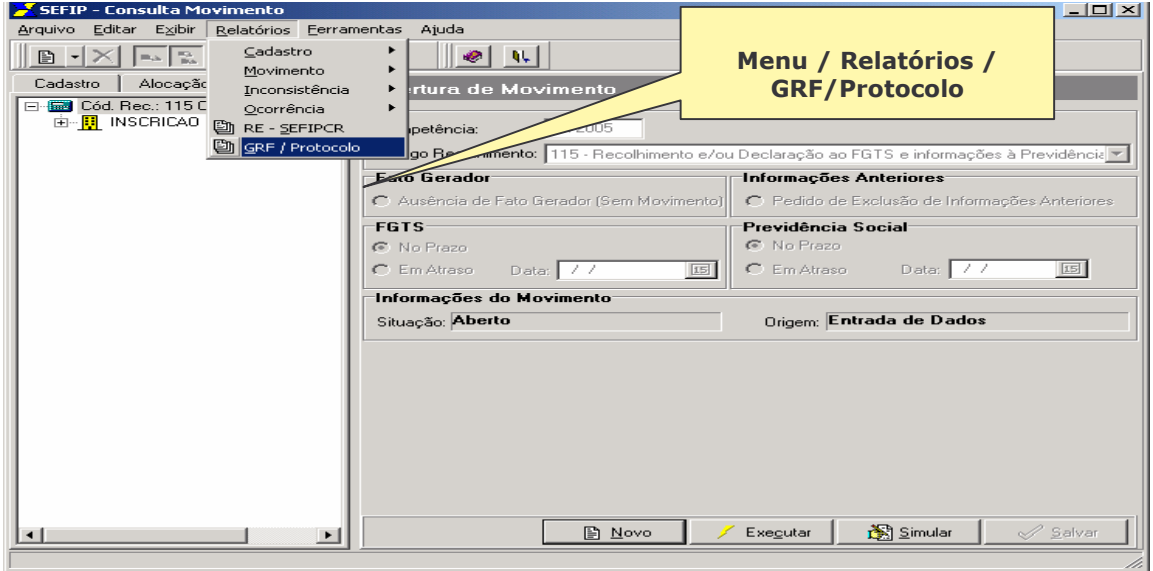

 Será solicitado a indicação do caminho onde se encontra gravado o arquivo "selo" gerado pelo Conectividade Social

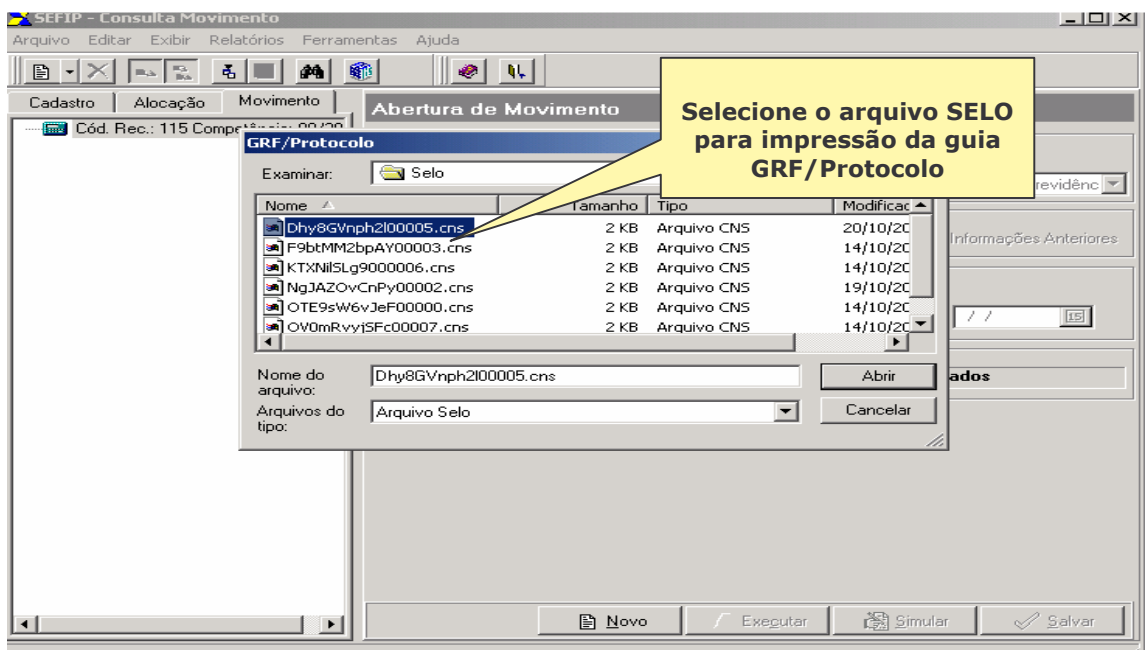

Será apresentada tela para impressão da guia GRF/Protocolo.

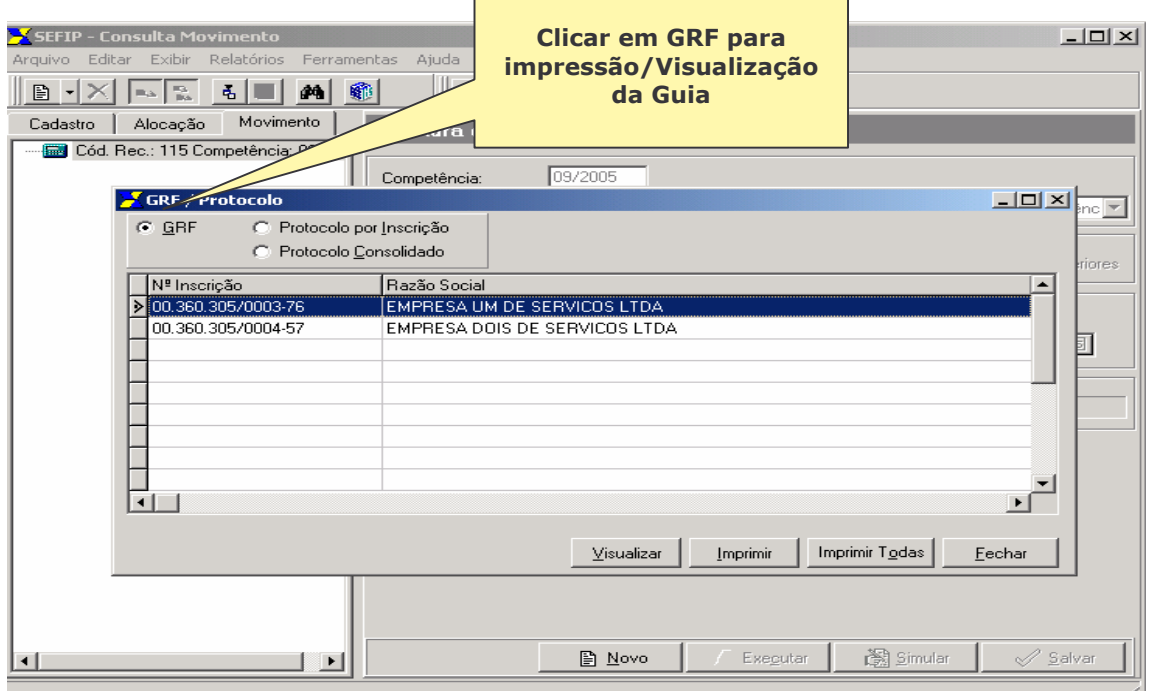

 Será apresentada tela com a Guia GRF quando clicada a opção visualizar conforme abaixo:

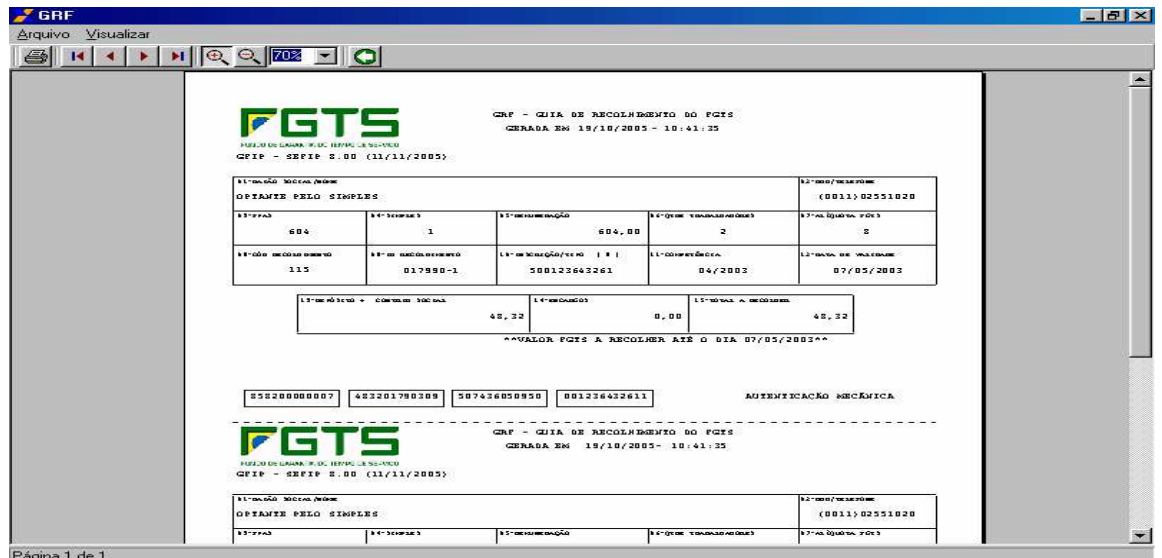

 Para visualização/impressão do lacre selecionar opção: Protocolo por Inscrição ou Protocolo Consolidado

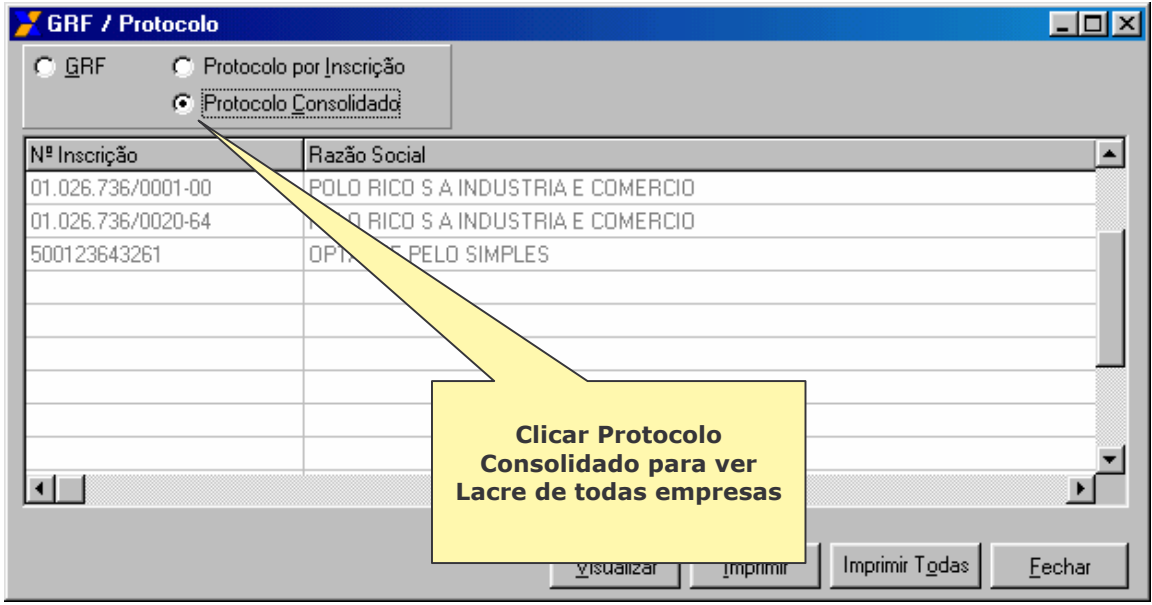

 Será apresentada tela com o Protocolo do Arquivo SEFIP com o Lacre de cada GRF quando clicada a opção visualizar conforme abaixo:

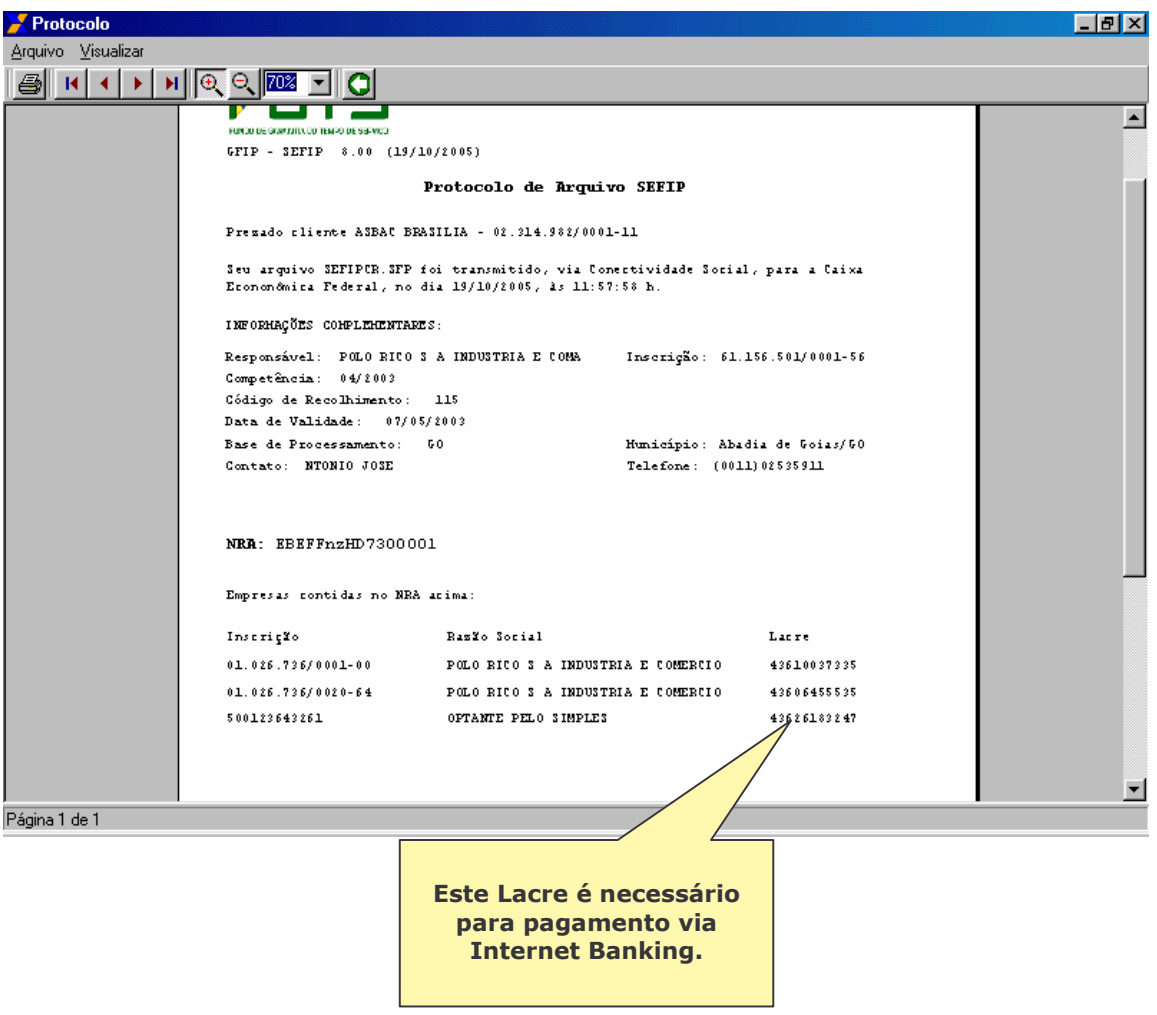